# **CNR: Chrome River Quick Guide: Travel Pre-Approval (TRPA)**

1. Access Chrome River by going to <a href="https://support.uidaho.edu/TDClient/Requests/ServiceDet?ID=707">https://support.uidaho.edu/TDClient/Requests/ServiceDet?ID=707</a> or by logging into MyUI and selecting Chrome River on the "Travel, Procurement, & Expenditure Solutions" card.

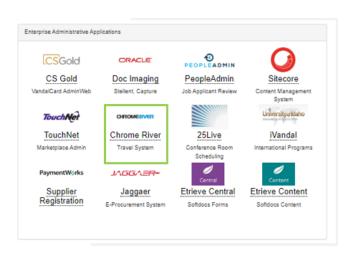

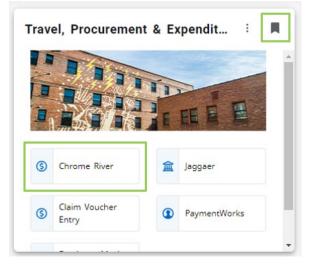

- 2. Log in with your University of Idaho NetID and password.
- 3. Click on the Chrome River icon to enter the application
- 4. Once in Chrome River, on the left side of the screen, you will see three headers "eWallet", "Expenses", and Preapproval".
- 5. Click the "+ Create" link on the "Pre-Approval" Header. This will bring up a "Pre-Approvals for [Your Name]" screen on the right side of the browser window.

| eWallet             |          |              |
|---------------------|----------|--------------|
| Unused Items        |          |              |
| 0 Credit Card Items |          |              |
| 0 Receipts          |          |              |
| E Expenses          |          | 🖶 Crea       |
| 1                   | 0        | 0            |
| Draft               | Returned | Submitted    |
|                     |          | Last 90 Days |
| ) Pre-Approval      |          | Crea         |
| 0                   | 0        | 0            |
| Draft               | Returned | Submitted    |

# Filling out the form

- 1. Report name.
  - Report names must start with "TRPA" and include:
    - a. your last name
    - b. your first initial
    - c. your destination
    - d. your purpose (if it will fit)
    - e. the departure date or date range for the trip
    - f. e.g. "TRPA J Vandal Boise,ID NRI 7.1-15.2022" or "TRPA\_Vandal\_J\_ Bend,OR\_research\_8-11-22"
  - b. NB: there is a 45-character limit to the title.

# 2. Start/end dates

- a. Start date is the date you leave on your trip; end date is the date you return.
- b. Add a day or two on either end of the trip in case of delays
- c. Blanket TRPAs: up to entire calendar year.
  - a. Separate TRPA for different regions, different projects, conferences
  - b. TRPA dates never exceed grant dates

# 3. Business purpose

a. Enter where you are going and the businessrelated reason why. If you are traveling with others, list names of the other travelers.

# 4. Does this include personal travel?

- a. If yes, check the box. AP will send an email with detailed instructions.
- b. Do not use your purchase card for this trip

#### 5. Travel Type

a. Choose "In State", "Out of State", or "International" from the drop-down menu.

# b. DO NOT select Non-Travel

- c. Choose "In State" for travel solely or primarily in Idaho
- d. Choose "Out of State" for travel solely or primarily in other states, even if it includes Idaho

# 6. Departure/Arrival Time

a. Ignore these

# 7. Add another location

- a. Click this to bring up a text box where you can enter an extra destination, if you are traveling to multiple locations on the trip.
- b. For blanket travel, list all destinations covered by the TRPA

| Pre-Approvals                                                                                                    | For Joe Vandal   |  |
|----------------------------------------------------------------------------------------------------|------------------|--|
| Report Name                                                                                                    |                  |  |
| Start Date                                                                                                    | 12/06/2023       |  |
| End Date                                                                                                    | 12/06/2023       |  |
| Number of Days                                                                                                    | 1                |  |
| Pay Me In                                                                                                    | USD - US Dollars |  |
|                                                                                                    |                  |  |
| Business Purpose                                                                                                    |                  |  |
| Does this include personal                                                                                                    |                  |  |
| Does this include personal<br>travel?<br>Personal Travel Start                                                                          |                  |  |
| Does this include personal<br>travel?<br>Personal Travel Start<br>Optional                                                              |                  |  |
| Does this include personal<br>travel?<br>Personal Travel Start<br>Optional<br>Personal Travel End<br>Optional                           |                  |  |
| Business Purpose Does this include personal travel? Personal Travel Start Personal Travel End Optional Travel Type Depart Time Optional |                  |  |

|                                                                                                    |                                      |   | Cancel | Sav |
|----------------------------------------------------------------------------------------------------|--------------------------------------|---|--------|-----|
| Report Name                                                                                              |                                      |   |        |     |
| Start Date                                                                                               | 12/06/2023                           |   |        |     |
| End Date                                                                                                 | 12/06/2023                           |   |        |     |
| Number of Days                                                                                           | 1                                    |   |        |     |
| Pay Me In                                                                                                | USD - US Dollars                     |   |        |     |
| Business Purpose                                                                                         |                                      |   |        |     |
| Business Purpose<br>Does this include personal<br>travel?                                                |                                      |   |        |     |
| Does this include personal                                                                               |                                      |   |        | /   |
| Does this include personal<br>travel?<br>Personal Travel Start                                           |                                      |   |        |     |
| Does this include personal<br>travel?<br>Personal Travel Start<br>Optional<br>Personal Travel End        | - Select                             | • |        |     |
| Does this include personal<br>travel?<br>Personal Travel Start<br>Optionel<br>Travel End<br>Optionel     |                                      | • |        | ,   |
| Does this include personal<br>travel?<br>Personal Travel Start<br>Cational<br>Travel Type<br>Depart Time | - Select -<br>- Select -<br>In State | • |        |     |

# 8. GL Approver

- 1. For CNR Travel on a grant index: **Amy Huck**
- 2. For CNR Travel on non-grant index: Joseph Gordon Christensen
- 3. For travel on a non-CNR index: **Contact the college that controls the index.**

## 9. Alcohol

a. Talk to CNR Fiscal before clicking this

#### 10. Cash advance

- a. Talk to CNR Fiscal before typing in this box
- b. Only for use by employees who don't have a p-card.
   110
- c. Requires more advance notice than a regular TRPA

#### 11. Banner index, Activity code, Location code

- a. Enter the six-digit index on which your travel will be paid.
- b. If you do not know your index, contact your supervisor.
- c. After you enter the index, two more fields will pop up: Activity Code and Location Code
- d. Enter "Use default" for both. Sometimes the default Activity Code will flood in automatically. If the Location Code floods in, delete and enter "leave location code blank"

| Alcohol                                                                |                |                  |                |                        |
|------------------------------------------------------------------------|----------------|------------------|----------------|------------------------|
| Cash Advance Amount                                                    |                | 0                |                |                        |
| Please type the <banner in<br="">a drop down list of matching</banner> |                |                  | Banner Index I | box below. As you type |
| Banner Index                                                           |                |                  |                |                        |
| Danner index                                                           |                |                  |                |                        |
|                                                                        | )XXX Sample In | dex – do not use | 01             |                        |
| 111111-120000 677-00                                                   |                |                  |                |                        |
| - Select                                                               |                |                  |                |                        |
|                                                                        |                |                  |                |                        |

| ı dr | op down list of matching items will be displayed for selection |
|------|----------------------------------------------------------------|
| Bar  | nner Index                                                     |
| 11   | 1111-120000 677-00XXX Sample Index do not use                  |
| Us   | ie def                                                         |
| U    | e default Activity Code from Index                             |

e. If you need to split the travel between two or more indexes, click the "+ Add Banner index" link

1

# 12. Click the "Save" button at the top of the window.